## **Downloading and Transferring an eBook from Your Computer to Your Kindle or Kindle App**

Sign in to the Amazon.com website before checking out a Kindle Book from the OverDrive Digital Downloads website. If you do not sign in first, you may encounter additional steps not included in this handout.

1. Once you have checked out an eBook from the OverDrive Digital Downloads website, click the **Download** button and select the **Kindle Book** format from the dropdown menu.

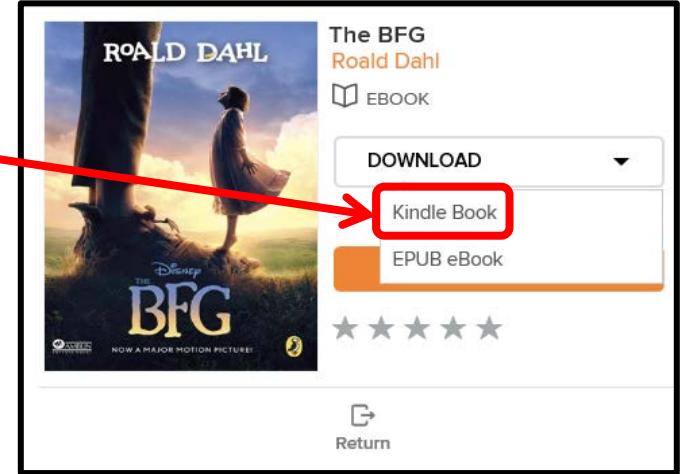

2. The Amazon website opens. You will see a green box on the right side of the page with a "Deliver to" dropdown menu. Select the device to which you would like the title transferred from the menu and click the **Get library book** button.

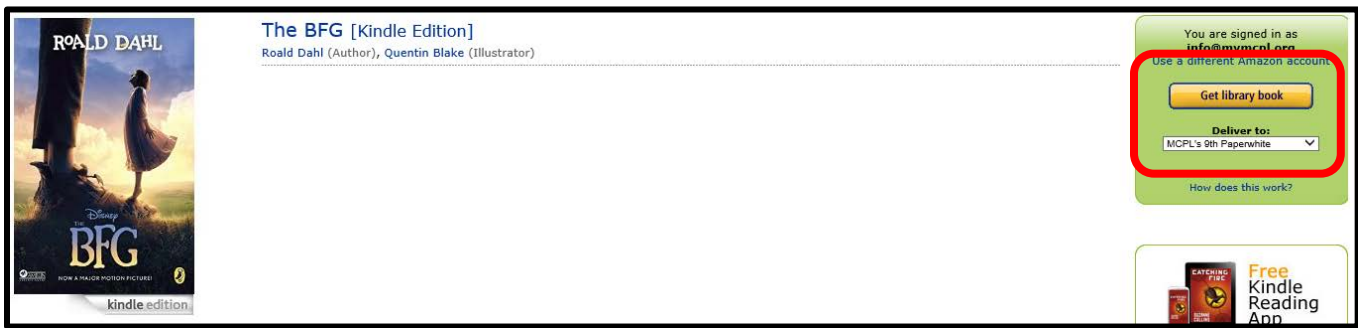

3. A page will display informing you that the book has been delivered to your Kindle. Your next step is dependent upon your device's Wi-Fi capabilities.

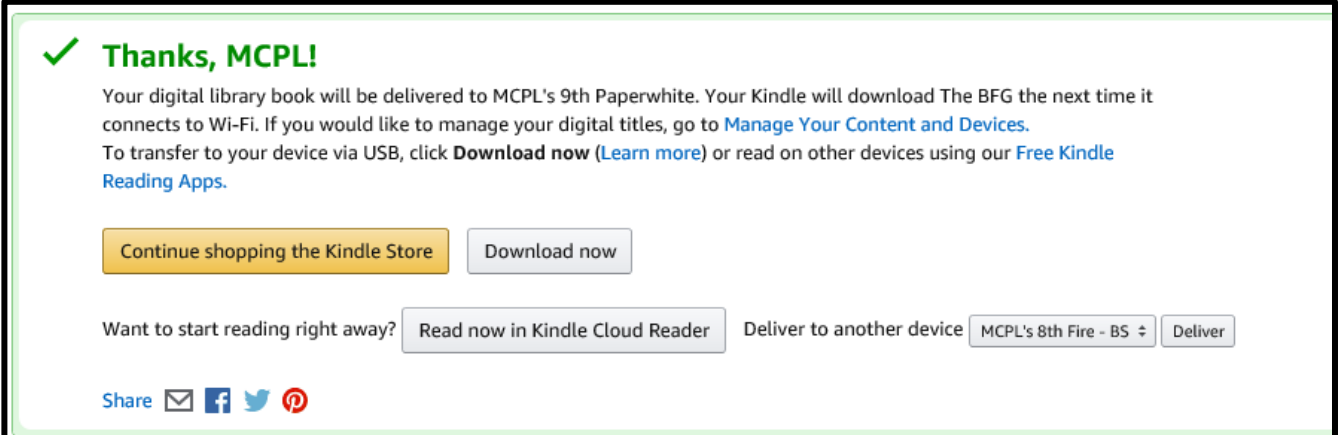

- 4. If you have a Kindle with Wi-Fi capabilities, the book will be automatically downloaded to your device the next time it is connected to a Wi-Fi network. To determine if your Kindle has Wi-Fi capabilities and to connect to a network:
	- a. From the Home screen of your Kindle, press the **Menu** button.
	- b. Select **Settings**.
	- c. Select **Wireless** or **view** from the Wi-Fi Settings/Networks option. Note: If you do not see a Wireless or Wi-Fi Settings/Networks option, your Kindle does not have Wi-Fi capabilities. Skip to Step 6.
	- d. Select the **appropriate Wi-Fi network**. Note: If you cannot connect to a Wi-Fi network, skip to Step 5.
	- e. **After connecting to a Wi-Fi network, your book should automatically download to your Kindle. Press the Home button. You should see the book on your Kindle, and you should be able to open it and begin reading. You do not need to complete any other steps included in this handout.**
- 5. If you do not have a Kindle with Wi-Fi capabilities, you will need to manually transfer the eBook to your Kindle via a USB cable. Connect your Kindle to your computer using its USB cable.
- 6. If an AutoPlay dialog box displays, close the box using the **X** in the upper right corner.

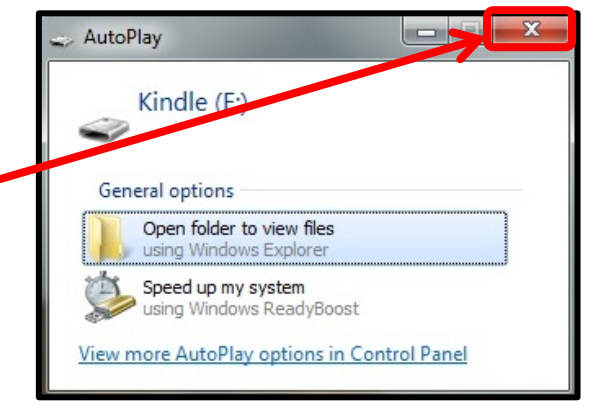

7. Click the **Download now** button. When you click the Download now button, a dialog box or task bar should display. If you see this dialog box or task bar, skip to step 10.

Note: If you do not see the Download now button, proceed to the next step.

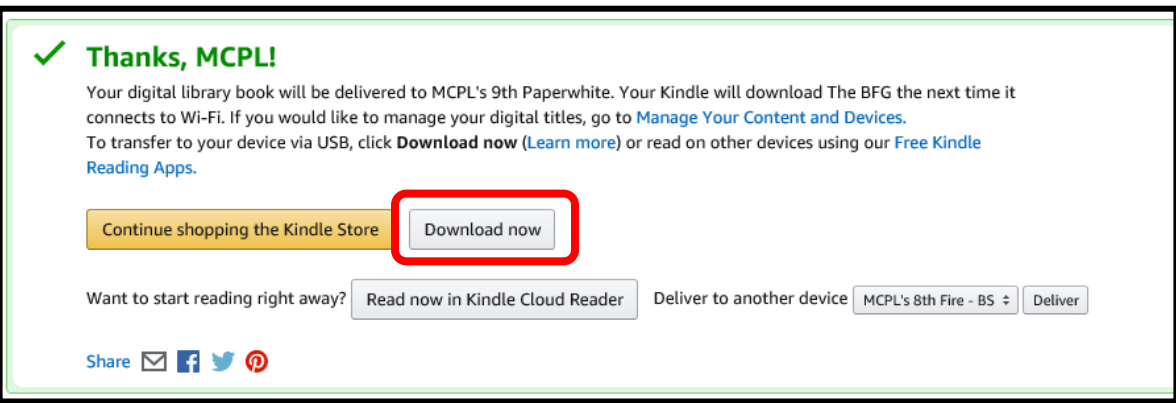

8. Click the **click here** link.

п

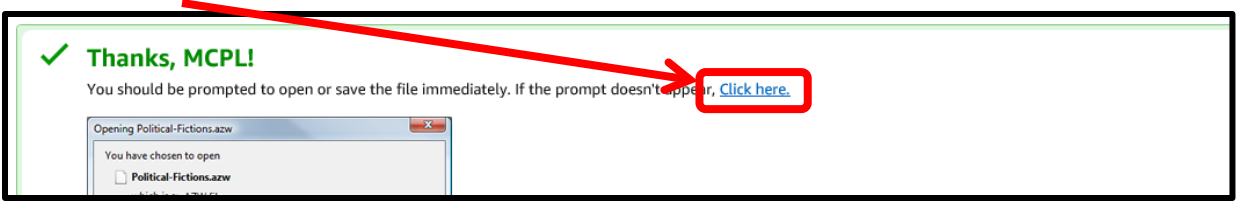

9. If you are using Internet Explorer 9 or newer, click the **arrow** next to the Save option to select **Save as**. (Other web browsers will have a similar option.)

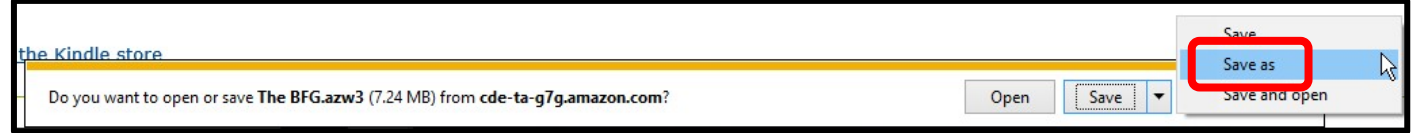

10. Select **Kindle** to display your Kindle's folders.

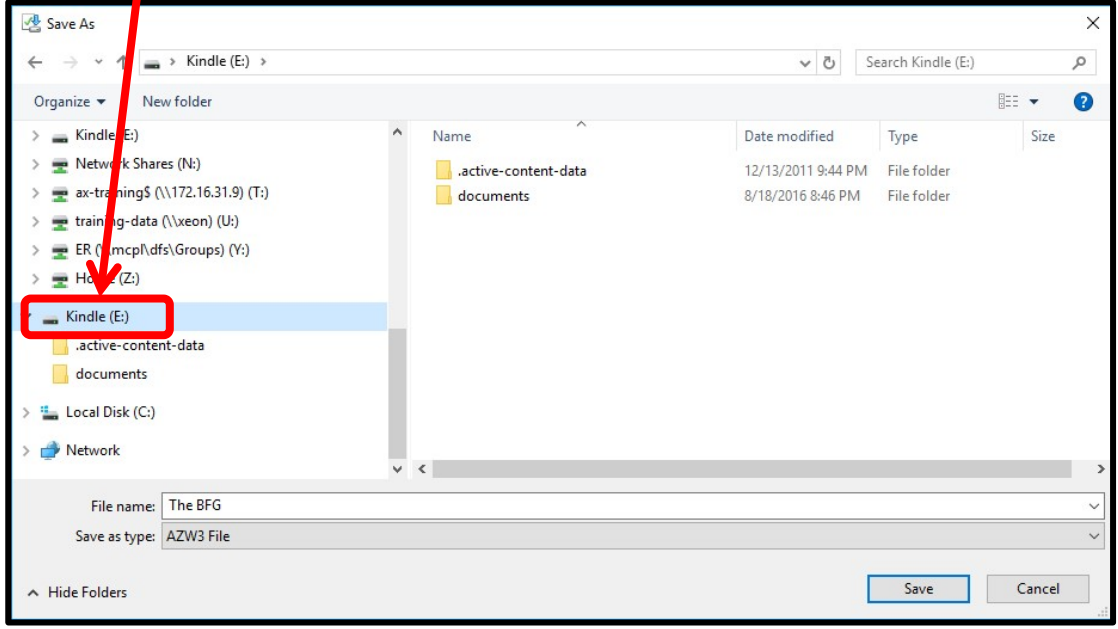

11. Double click **documents** to select this folder.

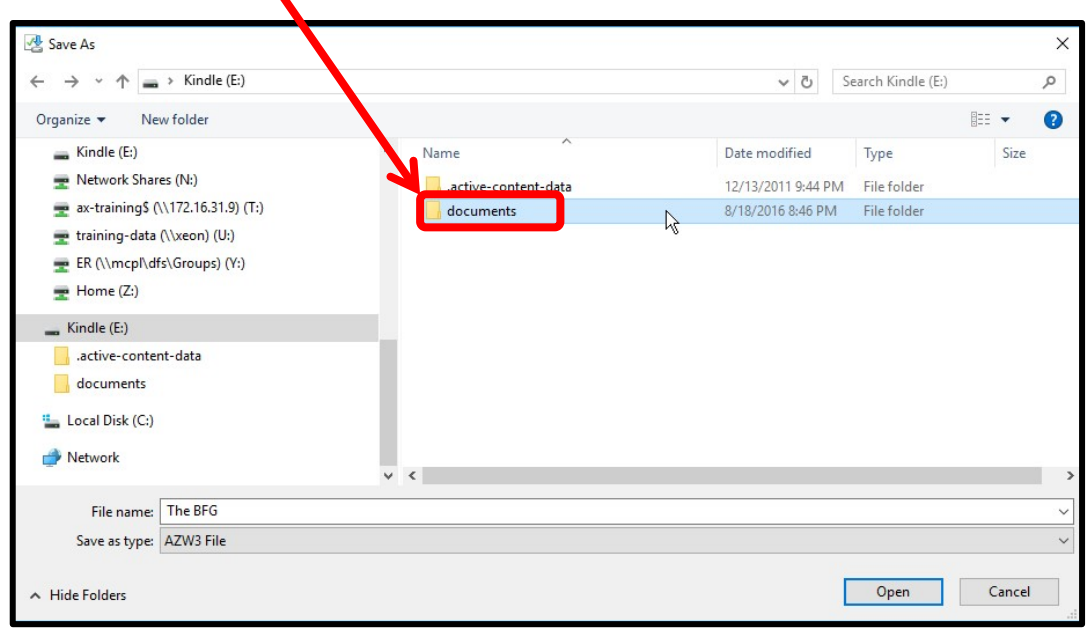

12. Click the **Save** button. This will save the eBook file on your Kindle.

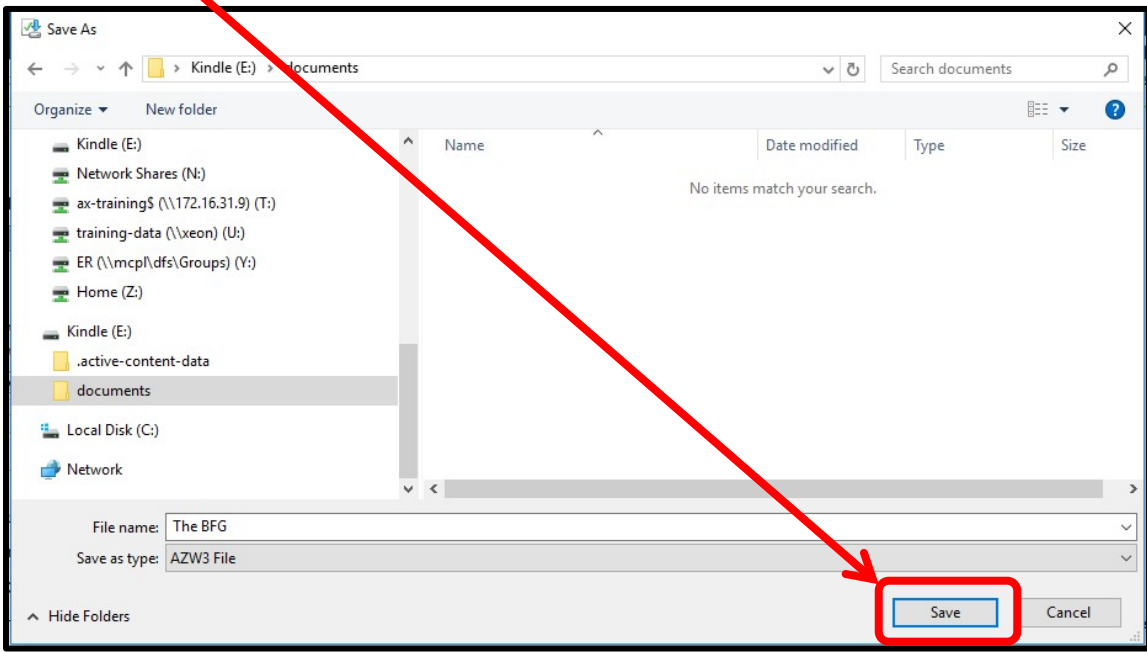

13. If using a Windows computer, be sure to use the **Safely Remove Hardware** icon to eject your Kindle before unplugging your Kindle from your computer.

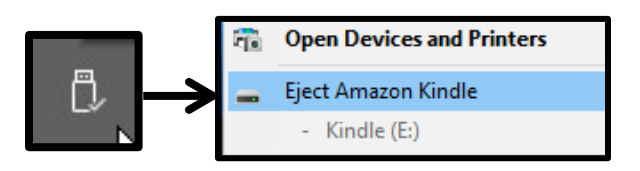

14. Press the **Home** button on your Kindle. You should see the book on your Kindle, and you should be able to open it and begin reading.

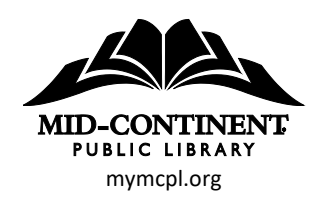